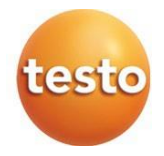

#### **testo 512-1 e testo 512-2 Instrumentos digitais de medição de pressão diferencial 0560 1512 0560 2512**

Manual de instruções

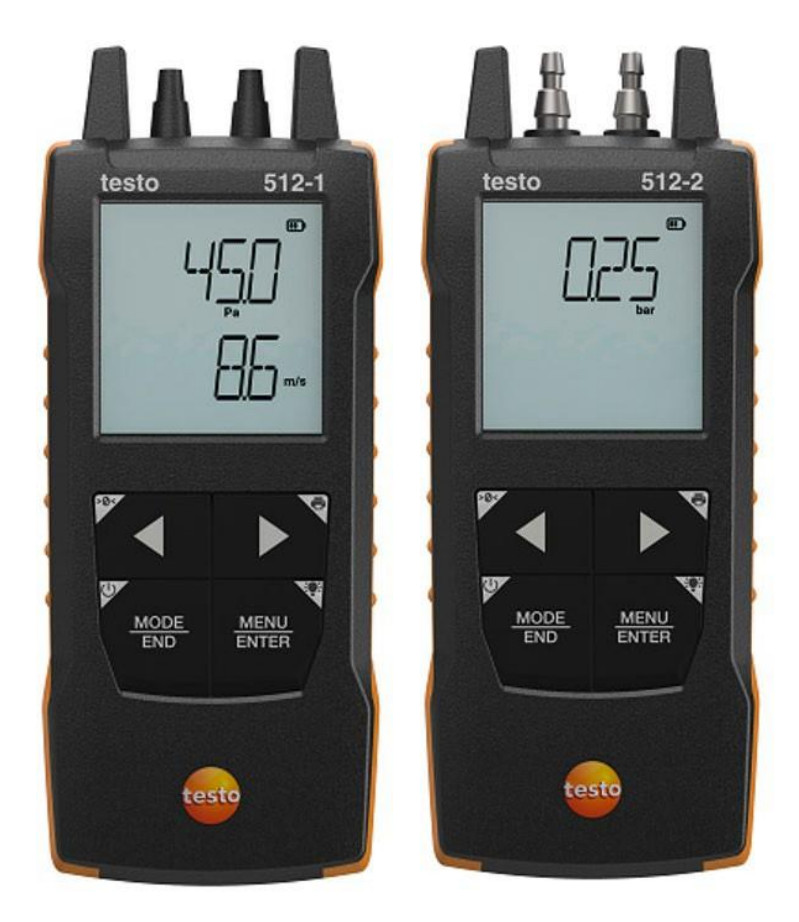

# **Índice**

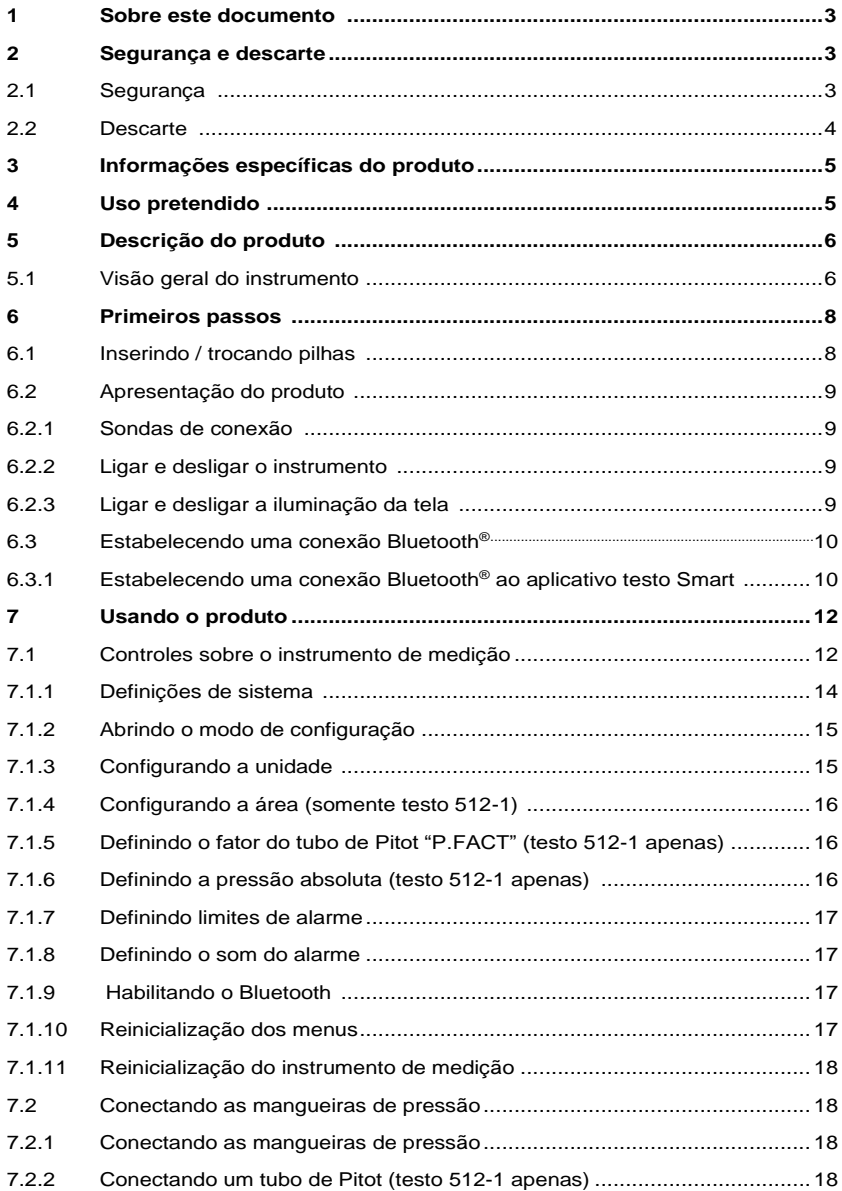

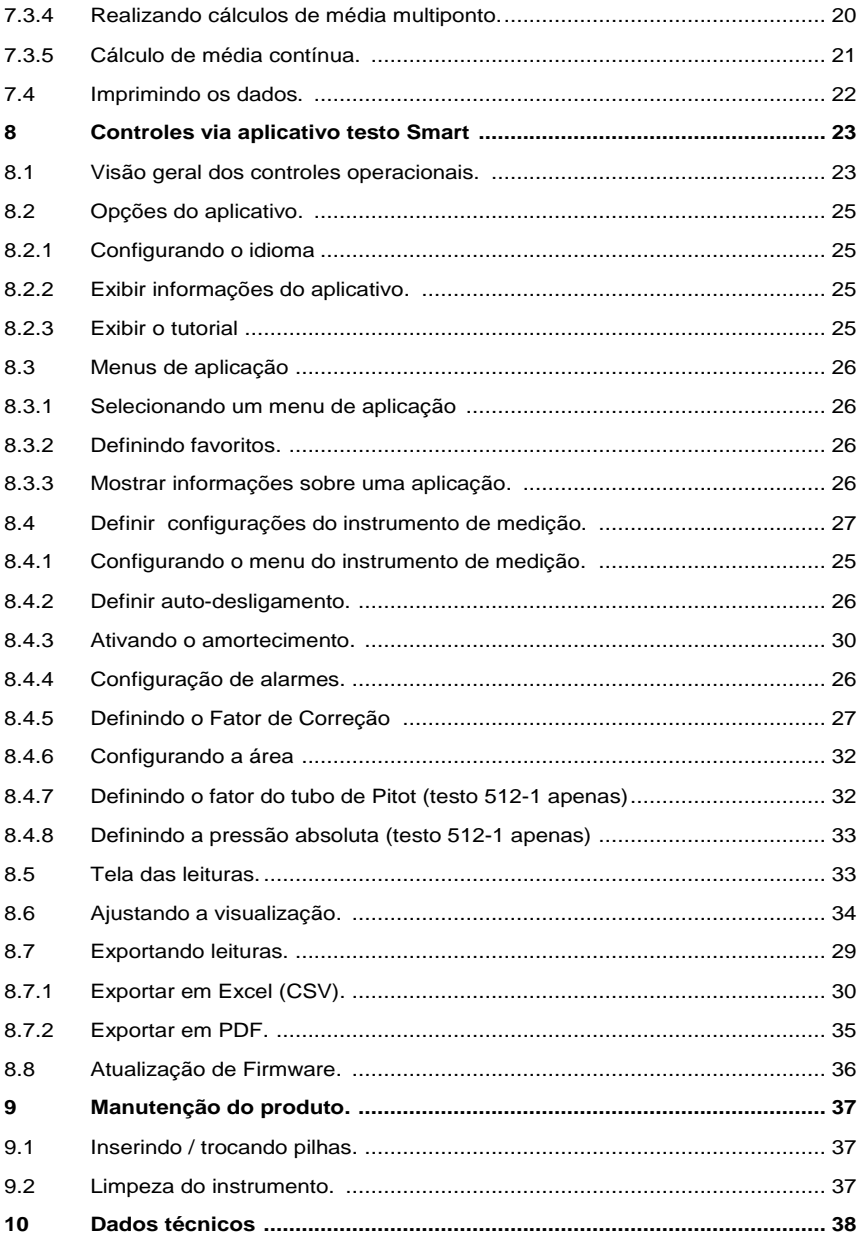

# **1 Sobre este documento**

- O manual de instruções é parte integrante do instrumento.
- Mantenha esta documentação em mãos para que você possa consultá-la quando necessário.
- Sempre use o manual de instruções original completo.
- Leia este manual de instruções cuidadosamente e familiarize-se com o produto antes de usá-lo.
- Entregue este manual de instruções para qualquer usuário subsequente do produto.
- Preste bastante atenção às instruções de segurança e avisos para evitar ferimentos e danos ao produto.

# **2 Segurança e descarte**

# **2.1 Segurança**

#### **Instruções gerais de segurança**

- Apenas opere o produto de maneira adequada, para o fim a que se destina e dentro dos parâmetros especificados nos dados técnicos.
- Não aplique força.
- Não opere o instrumento se houver sinais de danos à carcaça ou aos cabos conectados.
- Perigos também podem surgir de objetos a serem medidos ou do ambiente de medição. Sempre cumpra os regulamentos de segurança local válidos ao realizar medições.
- Não armazene o produto junto com solventes.
- Não use dessecantes.
- Somente execute manutenção e reparos neste instrumento conforme descritos nesta documentação. Siga exatamente as etapas prescritas ao realizar o trabalho.
- Use apenas peças de reposição originais da Testo.

#### **Pilhas**

- O uso inadequado das pilhas pode causar a destruição das baterias ou causar ferimentos devido a picos de corrente, incêndio ou vazamento de produtos químicos.
- Use apenas as pilhas fornecidas de acordo com as instruções do manual de instruções.
- Não provoque curto-circuito nas pilhas.
- Não desmonte as pilhas e não as modifique.
- Não exponha as pilhas a impactos fortes, água, fogo ou temperaturas superiores a 60 °C.
- Não guarde as pilhas perto de objetos de metal.
- Em caso de contato com o ácido da pilha: enxágue com abundância as áreas afetadas com água e, se necessário, consulte um médico.
- Não use pilhas com vazamento ou danificadas.

#### **Avisos**

Sempre preste atenção a qualquer informação indicada pelos avisos a seguir. Implemente as medidas de precaução especificadas!

**A** PERIGO

Risco de morte!

**ATENÇÃO**

Indica possível lesão grave.

**A** CUIDADO

Indica possíveis ferimentos leves.

**CUIDADO**

Indica possível dano ao equipamento.

## **2.2 Descarte**

- Descarte as pilhas recarregáveis com defeito e baterias usadas de acordo com as especificações legais válidas.
- No final de sua vida útil, entregue o produto em um ponto de coleta seletiva para dispositivos elétricos e eletrônicos (observe as regulamentações locais) ou devolva o produto à Testo para descarte apropriado.

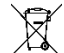

WEEE Reg. N.° DE 75334352

# **3 Informação específica do produto**

Não realize medições em componentes energizados.

Não exponha os cabos e linhas de alimentação a quaisquer temperaturas acima de 70 °C, a menos que sejam expressamente permitidas para temperaturas mais altas. As especificações de temperatura em sondas/sensores se referem somente à faixa de medição do sistema de sensores.

Somente abra o instrumento de medição se expressamente descrito na documentação para fins de manutenção ou reparos.

# **4 Uso pretendido**

Os instrumentos de medição testo 512-1 e testo 512-2 são medidores de pressão digitais compactos com compensação de temperatura para medir o excesso de pressão positivo e negativo e a pressão diferencial de gases não agressivos.

O equipamento destina-se apenas a uso interno.

O instrumento de medição testo 512-1 também pode ser usado para medir a velocidade de fluxo através de um tubo de Pitot.

O produto é projetado para as seguintes tarefas/áreas:

- Medições em sistemas de aquecimento, ventilação e ar-condicionado;
- Serviços de atendimento ao consumidor e manutenção;
- Faixa de medição de até 200 hPa (testo 512-1);
- Faixa de medição de até 2000 hPa (testo 512-2).

O produto não deve ser utilizado nas seguintes circunstâncias:

- Em atmosferas potencialmente explosivas
- Para medições diagnósticas no campo médico

# **5 Descrição do produto**

# **5.1 Visão geral do instrumento**

**testo 512-1**

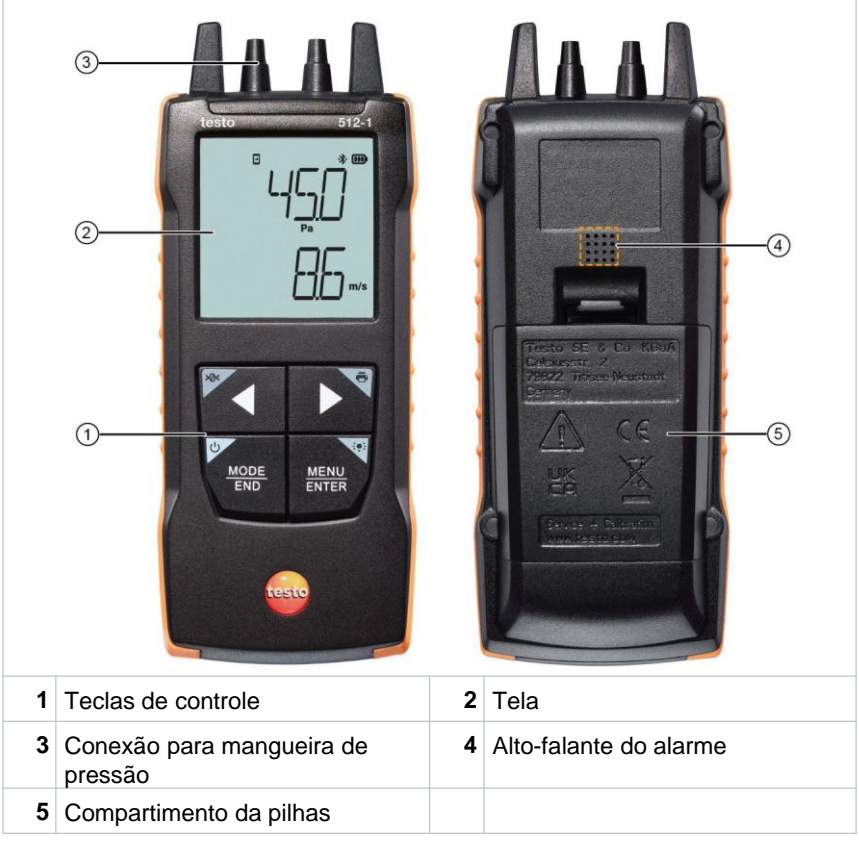

#### **Explicação dos ícones**

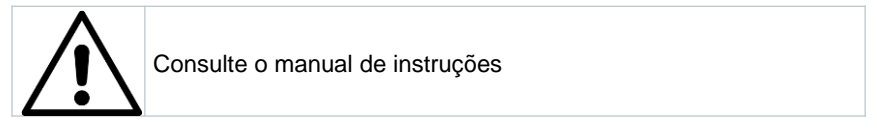

#### **testo 512-2**

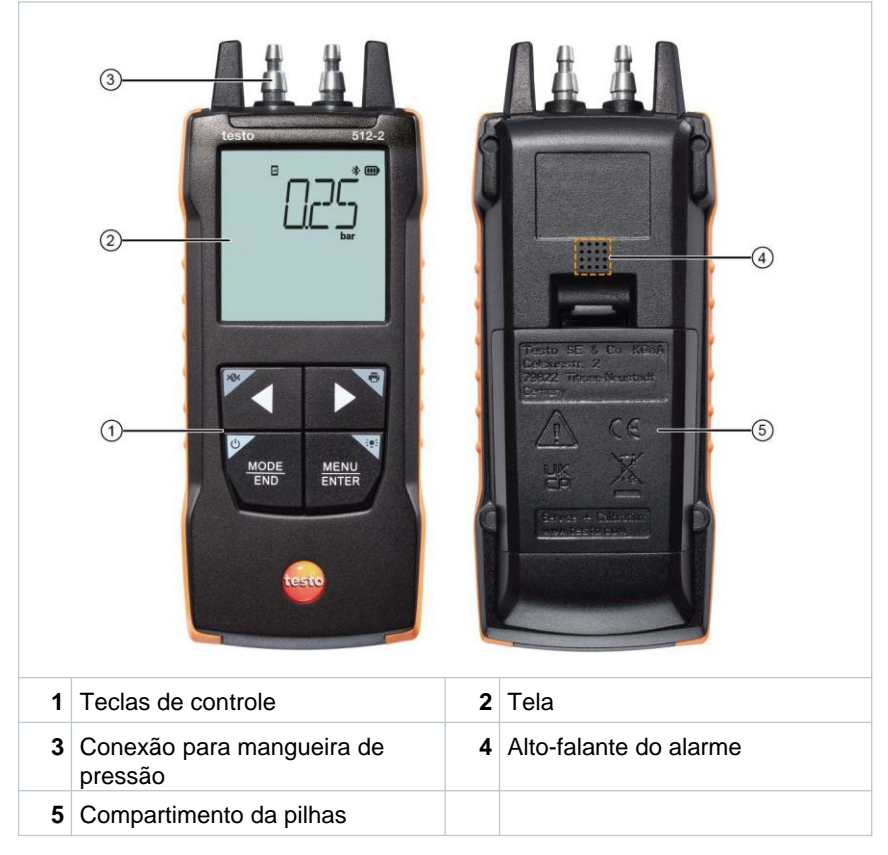

#### **Explicação dos ícones**

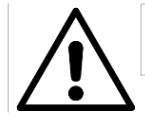

Consulte o manual de instruções

# **6 Primeiros passos**

## **6.1 Inserindo/ trocando pilhas**

**A** AVISO

**Risco grave de lesão ao usuário e/ou destruição do instrumento. Há risco de explosão caso a pilha seja substituída por outra do tipo incorreto.**

- **Use somente pilhas alcalinas do tipo não recarregável.**

✓ O instrumento é desligado. **1** Abra o compartimento de pilhas (na parte traseira do instrumento) usando o fecho de pressão. **2 3** Insira ou substitua as pilhas (3 x pilhas AA alcalinas). Observe a polaridade! Feche o compartimento de pilha. Quando não estiver em uso por um longo período: Retire as pilhas. **+ - +**

#### **Explicação dos símbolos**

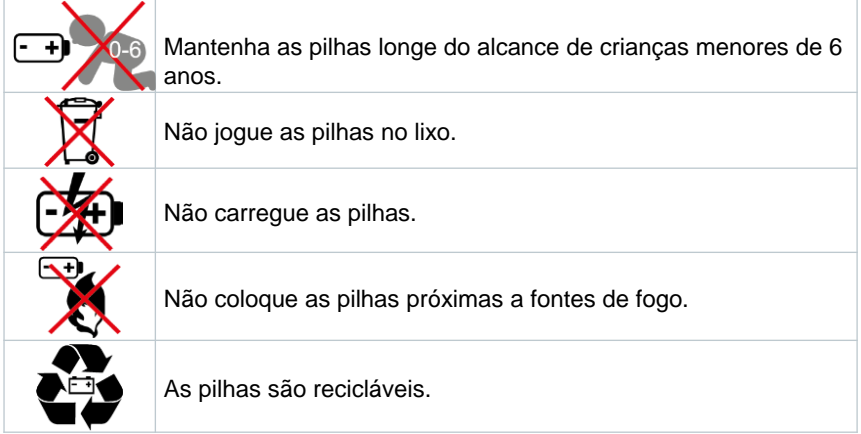

# **6.2 Apresentação do produto**

#### **6.2.1 Conectando as sondas**

As sondas requisitadas são permanentemente conectadas ou integradas. Não é possível conectar sensores adicionais.

## **6.2.2 Ligar e desligar o instrumento**

#### **Ligar**

**1** Pressione o interruptor de **On/Off** (0,5 s).

A visualização de medição aparece:

A leitura atual é exibida ou **-----** luzes se acendem caso nenhuma leitura esteja disponível

#### **Desligar**

**1**

**1** Pressione e mantenha pressionada a tecla **On/Off** (2 s).

 $\blacktriangleright$  A tela se apaga.

## **6.2.3 Ligar e desligar a iluminação da tela**

 $\checkmark$ O instrumento de medição está ligado.

Pressione e mantenha pressionada a tecla **MENU/ENTER** (2 s).

 $\blacktriangleright$  | A iluminação da tela liga ou desliga.

 $\checkmark$ 

i

 $\blacktriangleright$ 

# **6.3 Estabelecendo uma conexão Bluetooth®**

O instrumento pode ser conectado através do **aplicativo texto Smart** via conexão Bluetooth®.

O instrumento de medição está ligado e o modo de configuração está aberto.

Pressione **◄** / **►** para ativar/desativar o Bluetooth ("ON" / "OFF") e confirme com **MENU/ENTER.**

Enquanto o instrumento tenta estabelecer uma conexão Bluetooth<sup>®</sup>, o ícone <sup>1</sup> pisca na tela.

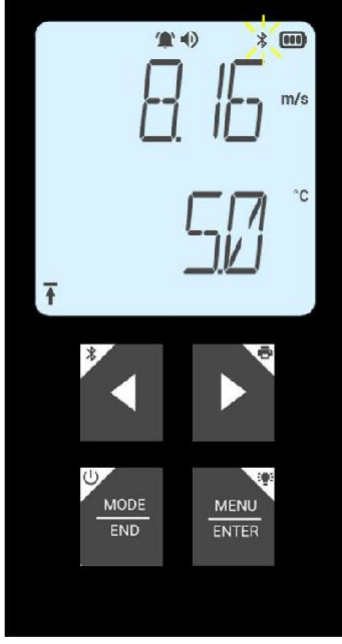

## **6.3.1 Estabelecendo uma conexão Bluetooth® ao aplicativo testo Smart**

Para estabelecer uma conexão via Bluetooth®, você precisa de um tablet ou smartphone com o aplicativo testo Smart instalado.

Você pode obter o aplicativo para eletrônicos iOS na App Store ou para eletrônicos Android na Play Store.

Compatibilidade:

Requer iOS 12.0 ou mais recente, Android 6.0 ou mais recente, requer Bluetooth® 4.2.

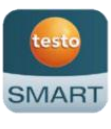

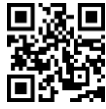

- $\overline{\mathscr{C}}$ Bluetooth® é habilitado no instrumento de medição.
- **1** Abra o aplicativo testo Smart.
- $\blacktriangleright$ O aplicativo busca automaticamente por dispositivos Bluetooth® por perto.
- **2** No menu **Sensores**, verifique se o instrumento solicitado está conectado.
- Þ Se necessário, ligue e desligue novamente o instrumento a ser conectado para reiniciar o módulo de conexão.
- Quando o aplicativo testo Smart se conecta ao instrumento de medição, o ícone aparece na tela do instrumento.

戈

O instrumento de medição sincroniza automaticamente as suas definições de data e hora com o aplicativo testo Smart.

# **7 Usando o produto**

#### **7.1 Controles sobre o instrumento de medição**

O instrumento está ligado.

 $\checkmark$ O **aplicativo testo Smart** está instalado no smartphone e conectado ao instrumento via Bluetooth®.

Þ

 $\checkmark$ 

As definições e os controles são implementados no instrumento ou através do aplicativo.

Se o instrumento de medição estiver conectado ao **aplicativo testo Smart**., as definições só podem ser configuradas através do aplicativo. O instrumento de medição permanece na tela de medição e outros menus, como Definições, não podem ser acessados.

#### **testo 512-1**

ĭ

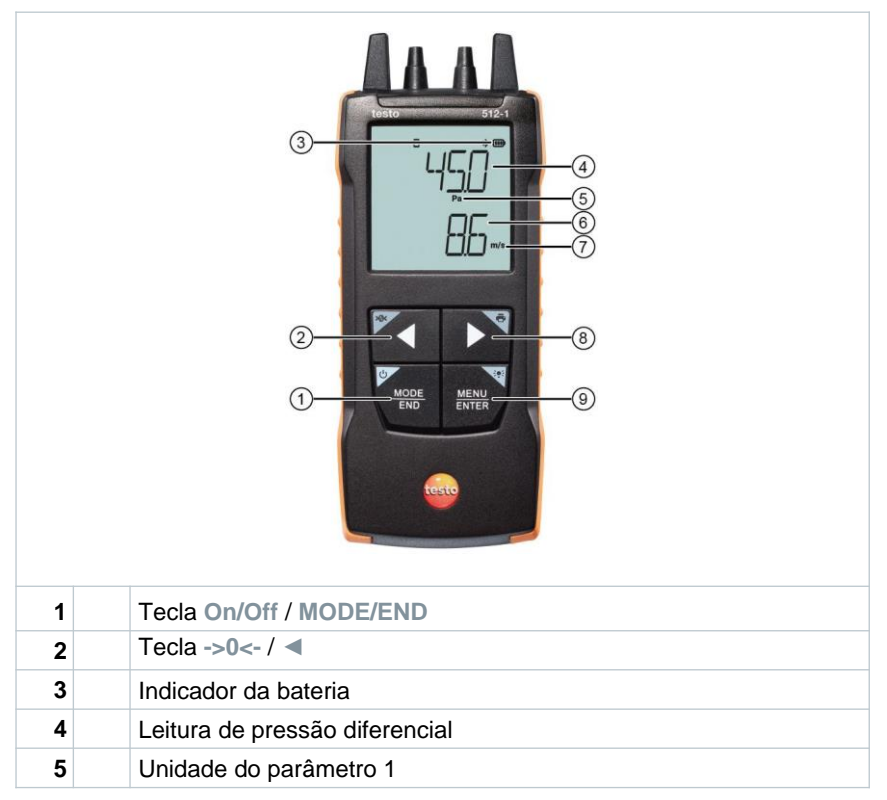

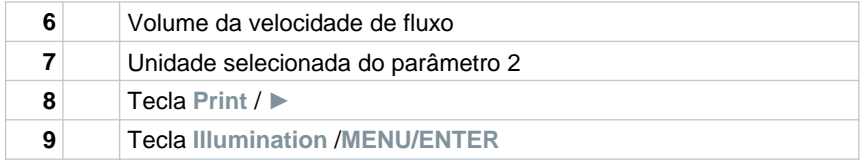

#### **testo 512-2**

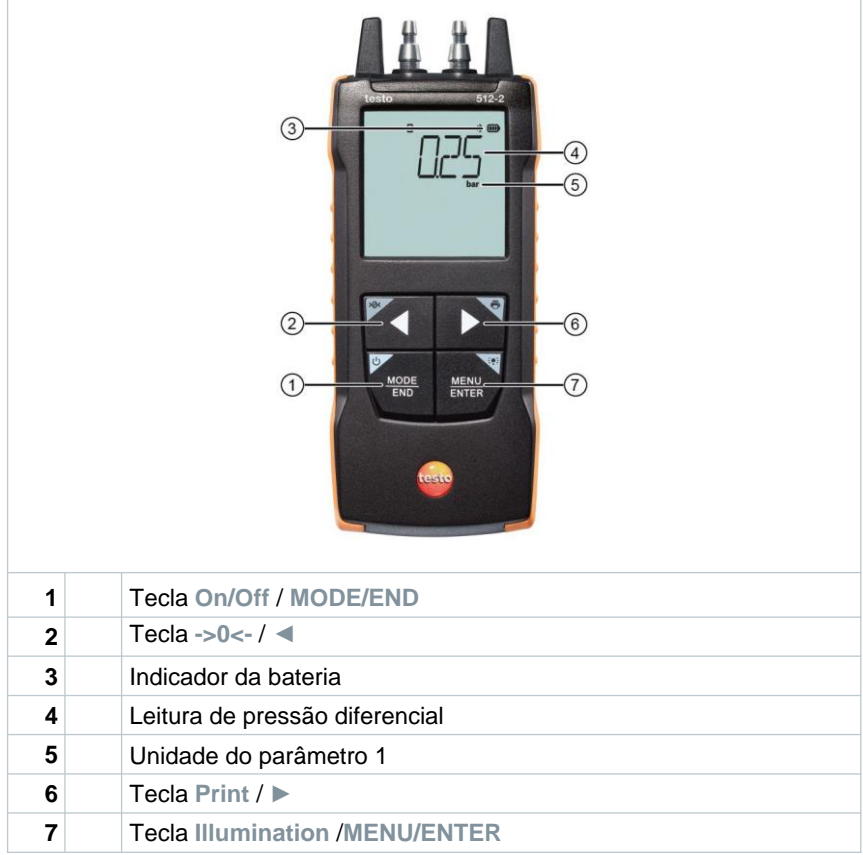

### **7.1.1 Definições de sistema**

#### **Selecionando, abrindo e configurando funções**

**1** Pressione a tecla relevante para selecionar as funções

#### **Atribuição secundária (pressionamento longo)**

Todos os botões com um canto branco possuem uma atribuição secundária que pode ser selecionada ao pressionar e segurar o botão por um período maior (1 s).

#### **Funções ajustáveis**

i

Garanta as configurações corretas: todas as configurações são transferidas imediatamente. Não há função Cancelar.

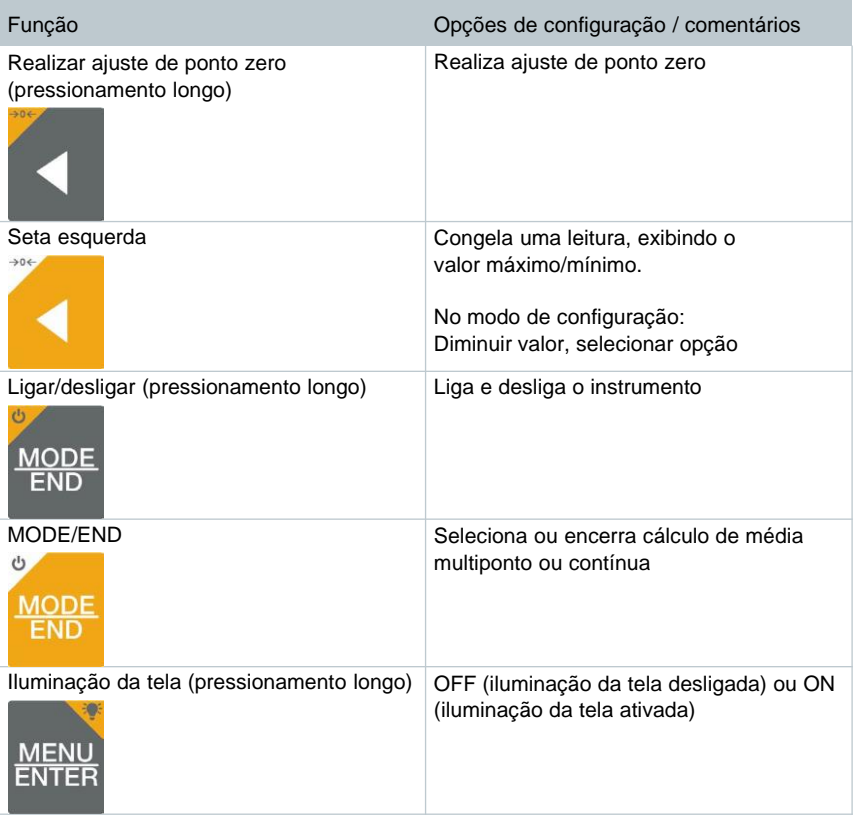

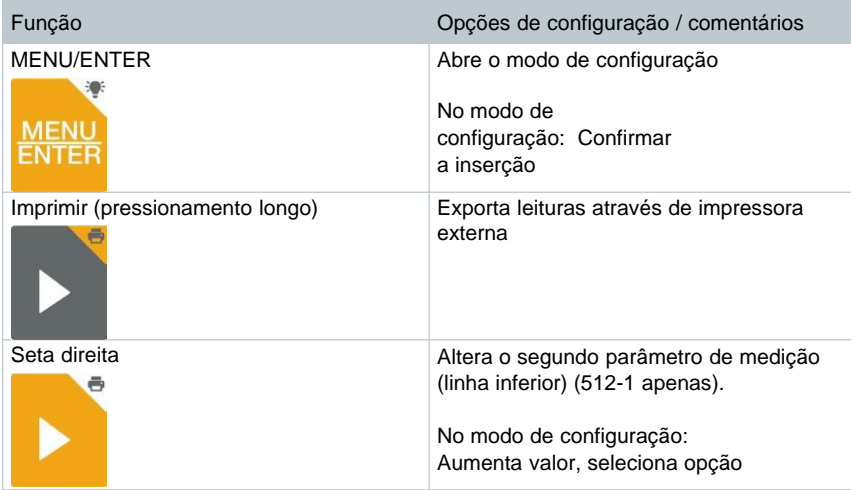

## **7.1.2 Abrindo o modo de configuração**

- O instrumento está ligado e o menu de medição é exibido.
- **1** Pressione **MENU/ENTER** até que a tela mude.
- Ы O instrumento está agora no modo de configuração.
- N Pressione **MENU/ENTER** para mudar para a próxima função. Você pode sair do modo de configuração a qualquer momento. Para fazer isso, pressione **MODE/END** até que o instrumento tenha mudado para a visualização de medição. Quaisquer mudanças feitas no modo de configuração serão salvas.

### **7.1.3 Configurando a unidade**

 $\checkmark$ 

- $\checkmark$ O modo de configuração está aberto, "UNITS" é exibido.
- **1** Pressione **◄** / **►** para escolher entre as unidades de medida: métrica ("METR") e imperial ("IMPER") e confirme com **MENU/ENTER.**
- Þ. A unidade selecionada pisca.
- 2 Pressione **◄** / **►** para definir a unidade desejada e confirme com **MENU/ENTER**.

### **7.1.4 Configurando a área (somente testo 512-1)**

O modo de configuração está aberto, "AREA" é exibido.

**1** Pressione **◄** / **►** para selecionar se a área transversal será inserida em m<sup>2</sup> ou mm<sup>2</sup> e confirme com **MENU/ENTER.**

**2** Pressione **◄** / **►** para definir a unidade desejada e confirme com **MENU/ENTER**.

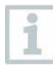

 $\checkmark$ 

O instrumento de medição pode exibir até 5 dígitos na tela (99999  $mm<sup>2</sup>$ ). As conversões de m<sup>2</sup> para mm<sup>2</sup> com um valor superior a 0,09m2, portanto, não são possíveis.

### **7.1.5 Definindo o fator do tubo de Pitot "P.FACT" (testo 512-1 apenas)**

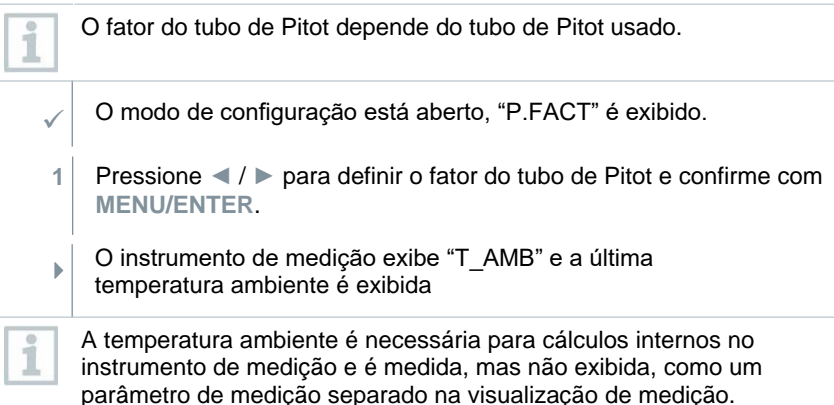

#### **7.1.6 Definindo a pressão absoluta (testo 512-1 apenas)**

A pressão absoluta é exigida para compensação de pressão da leitura do fluxo de velocidade.

A pressão absoluta deve ser medida usando um instrumento separado ou obtida da estação meteorológica local.

- $\checkmark$ O modo de configuração está aberto, "P\_ABS" é exibido.
- **1** Pressione **◄** / **►** para definir a pressão absoluta e confirme com **MENU/ENTER**.

## **7.1.7 Definindo limites de alarme**

- O modo de configuração está aberto, " min" é exibido.
- **1** Pressione **◄ / ►** para definir o valor limite mínimo do alarme e confirme com **MENU/ENTER**.
- $\mathbf{F}$ "<sup>"</sup> max" é exibido.
- **2** Pressione **◄ / ►** para definir o valor limite máximo do alarme e confirme com **MENU/ENTER**.

### **7.1.8 Definindo o som do alarme**

- O modo de configuração está aberto, " " é exibido.
- **1** Pressione ◄ / ► para ativar/desativar o som do alarme ("ON" / "OFF") e confirme com **MENU/ENTER**.

## **7.1.9 Habilitando o Bluetooth**

- O modo de configuração está aberto, "  $\overline{\mathcal{K}}$ " é exibido.
- **1** Pressione **◄** / **►** para ativar/desativar o Bluetooth ("ON" / "OFF") e confirme com **MENU/ENTER.**

## **7.1.10 Reinicialização dos menus de definição**

- $\checkmark$ O modo de configuração está aberto, "M. RES" (menu reset) é exibido.
- **1** Pressione **◄ / ►** para selecionar a opção desejada e confirme com **MENU/ENTER**:
	- o NO: Não prosseguir com a reinicialização.
	- o YES: Prosseguir com a reinicialização. Todos os menus ocultos no aplicativo testo Smart são exibidos novamente.
- O instrumento retorna para a visualização de medição.

#### **7.1.11 Reinicialização do instrumento de medição**

 $\checkmark$ O modo de configuração está aberto, "RESET" é exibido.

- **1** Pressione **◄ / ►** para selecionar a opção desejada e confirme com **MENU/ENTER**:
	- o NO: Não prosseguir com a reinicialização.
	- o YES: Prosseguir com a reinicialização. O instrumento é redefinido para as definições de fábrica.
- O instrumento retorna para a visualização de medição.

#### **7.2 Conectando as mangueiras de pressão**

#### **7.2.1 Conectando as mangueiras de pressão**

- **1** Conecte as mangueiras de pressão (4 ou 6 mm) aos bicos para conexão de pressão com os sinais corretos:
	- o Medição de sobrepressão positiva (+)
	- o Medição de sobrepressão negativa (-)
	- o Medição da pressão diferencial (+-)

#### **7.2.2 Conectando o tubo de Pitot (testo 512-1 apenas)**

- **1** Conecte as mangueiras de pressão (4 ou 6 mm) aos bicos para conexão de pressão com os sinais corretos.
- **2** Acople as mangueiras de pressão nos terminais de conexão do tubo de Pitot.

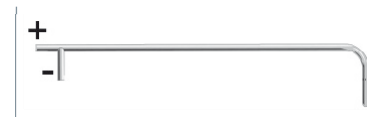

# **7.2 Medição**

 $\checkmark$ **1** O instrumento está ligado e o menu de medição é exibido.

Coloque o instrumento de medição na posição em que a medição será realizada (posição operacional).

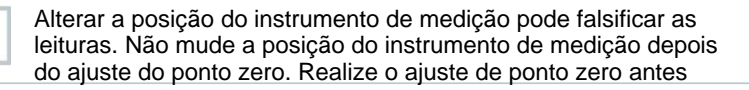

i

de cada medição para compensar erros de posicionamento e desvio de longo prazo do ponto zero.

Um ajuste do ponto zero somente é possível na faixa de 0 a 25% da faixa de medição.

- **2** Realize o ajuste do ponto zero com as conexões de pressão abertas: Pressione e segure **◄**.
- **3** Conecte as mangueiras de pressão ao sistema de pressão ou posicione o tubo de pitot e leia os valores medidos.

#### **7.3.1 Alterando a tela do canal de medição**

**1** Troque a tela do segundo parâmetro entre velocidade (m/s, fpm) e fluxo de volume ( $m^3/h$ , cfm,  $1/s$  (512-1 apenas)):

Pressione **►**.

K

#### **7.3.2 Congelando uma leitura, exibindo o valor máximo/mínimo**

A leitura atual pode ser congelada. Os valores máximo e mínimo desde a última vez que o instrumento foi ligado na visualização padrão ou durante uma medição multiponto ou contínua podem ser exibidos.

- **1** Pressione **◄** diversas vezes até que o valor desejado seja exibido.
	- O seguinte aparece no lugar:
		- o Hold: valor medido congelado
		- o Max: Valor máximo
		- o Min: Valor mínimo
		- o Valor medido atual

#### **7.3.3 Redefinindo valores máximos/mínimos**

Os valores máximo/mínimo de todos os canais podem ser redefinidos para a leitura atual.

**1** Pressione **◄** diversas vezes até que Max ou Min seja exibido.

**2** Segure **◄** (aprox. 2 s).

 Todos os valores máximos e mínimos são redefinidos para a leitura atual.

#### **7.3.4 Realizando cálculos de média multiponto**

- **1** Pressione **MODE/END.**
- $\blacktriangleright$  $\odot$  pisca
- Þ O número de leituras registrado é exibido na linha superior, enquanto a leitura atual é exibida na linha inferior.
- **2** Para registrar as leituras (na quantidade desejada):

Pressione **MENU/ENTER** (várias vezes).

**3** Para encerrar a leitura e calcular o valor médio

Pressione **MODE/END.**

 $\mathbf{p}$  $e^a$   $\sim$  pisca.

> O número de valores medidos e o valor da média multiponto calculado são exibidos.

**4** Para retornar à visualização de medição:

Pressione **MODE/END.**

## **7.3.5 Cálculo de média contínua**

- Pressione **MODE/END** duas vezes.
- ¥.  $\circledcirc$  pisca

**1**

- N O tempo de medição decorrido (mm:ss) é exibido na linha superior, enquanto a leitura atual é exibida na linha inferior.
- **2** Iniciar medição:

Pressione **MENU/ENTER**.

**3** Para interromper/continuar a medição:

Pressione **MENU/ENTER** cada vez.

**4** Para encerrar a leitura e calcular o valor médio:

Pressione **MODE/END.**

 $\blacktriangleright$   $\theta$  e  $\approx$  pisca.

O período de medição e o valor médio contínuo calculado são exibidos.

**5** Para retornar à visualização de medição:

Pressione **MODE/END.**

 $\checkmark$ 

i

# **7.4 Imprimindo os dados**

Uma impressora testo Bluetooth®/IRDA (n.º do pedido 0554 0621) está conectada via Bluetooth e ligada.

Ao configurar uma conexão pela primeira vez entre o instrumento de medição testo e a impressora Bluetooth®/IRDA, a fase de inicialização pode durar até 30 segundos.

**1** Pressione e segure **►** para transferir os dados para a impressora.

▶ S dados são imprimidos (o LED na impressora emite uma luz verde).

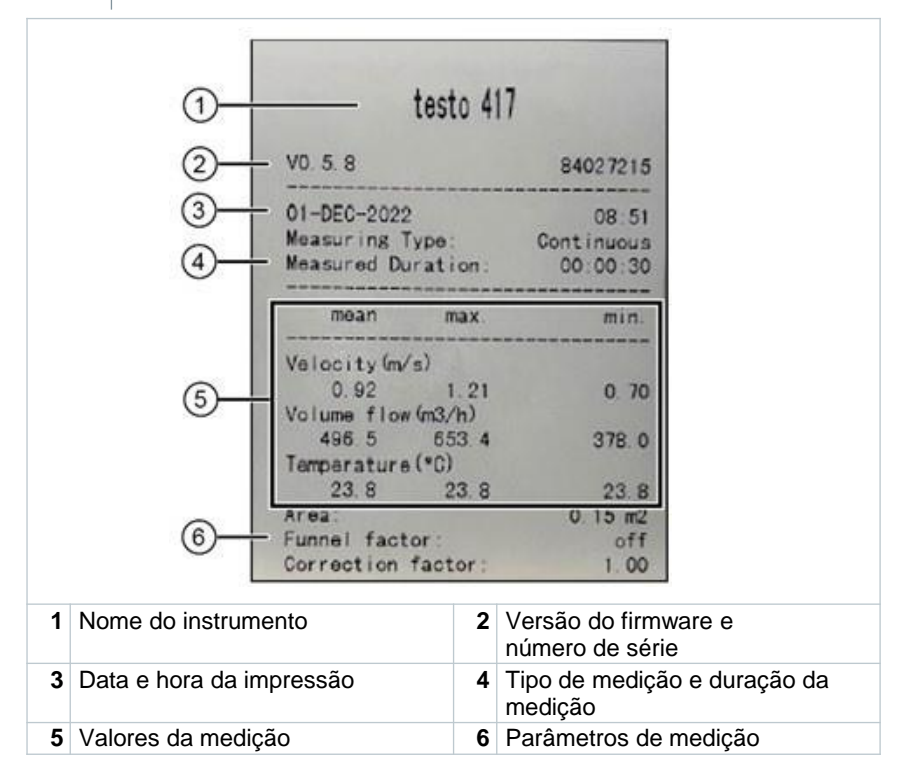

# **8 Controles via aplicativo testo Smart**

Se o instrumento de medição estiver conectado ao aplicativo testo Smart, ele é operado prioritariamente pelo aplicativo. O instrumento de medição permanece na visualização de medição e os menus de configuração não podem ser acessados através do instrumento.

#### **8.1 Visão geral dos controles operacionais**

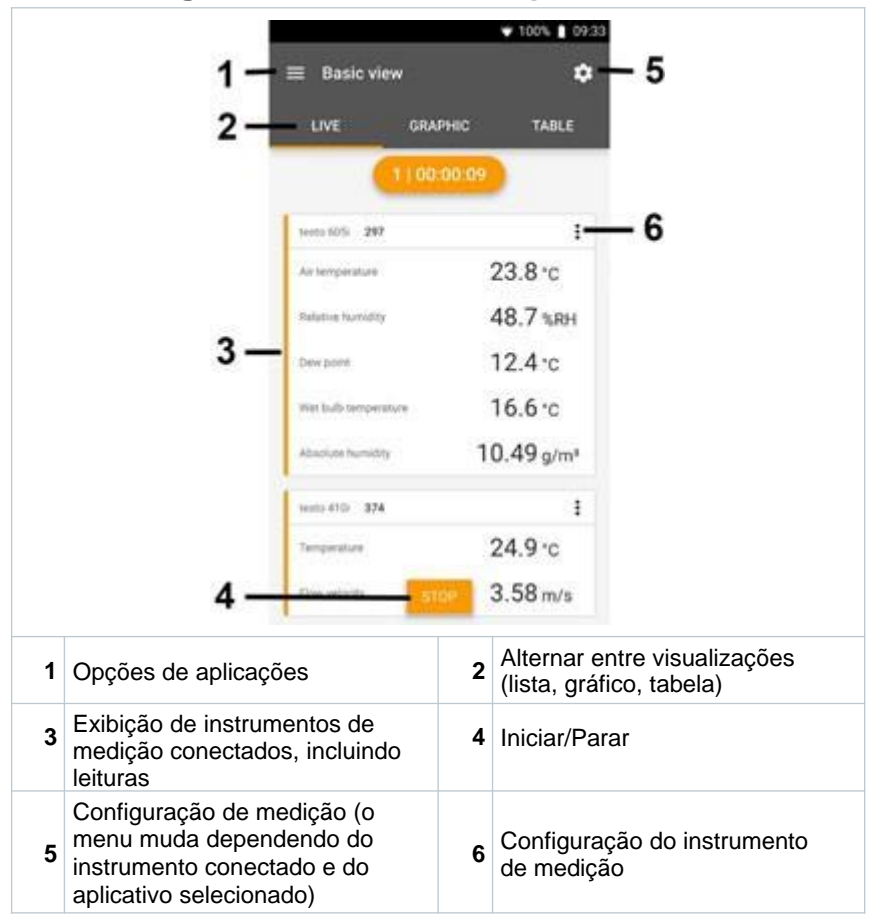

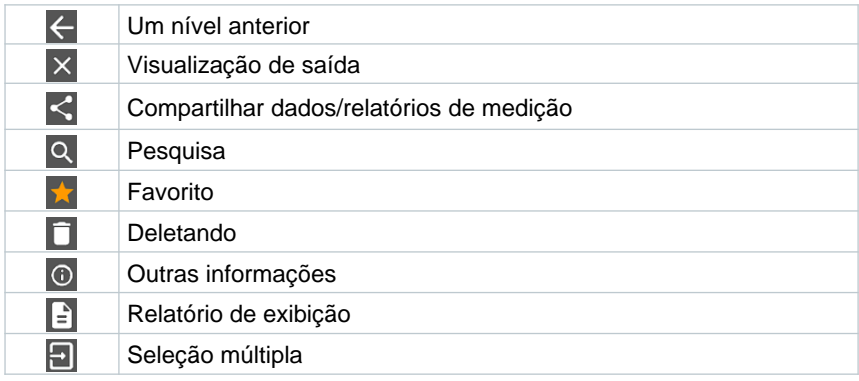

**Símbolos adicionais na interface do usuário do aplicativo (não numerados)**

O Menu Principal pode ser acessado por meio do icone no canto superior esquerdo. Para sair do menu principal, selecione um menu ou clique com a tecla direita nos menus guiados. A última tela exibida é mostrada.

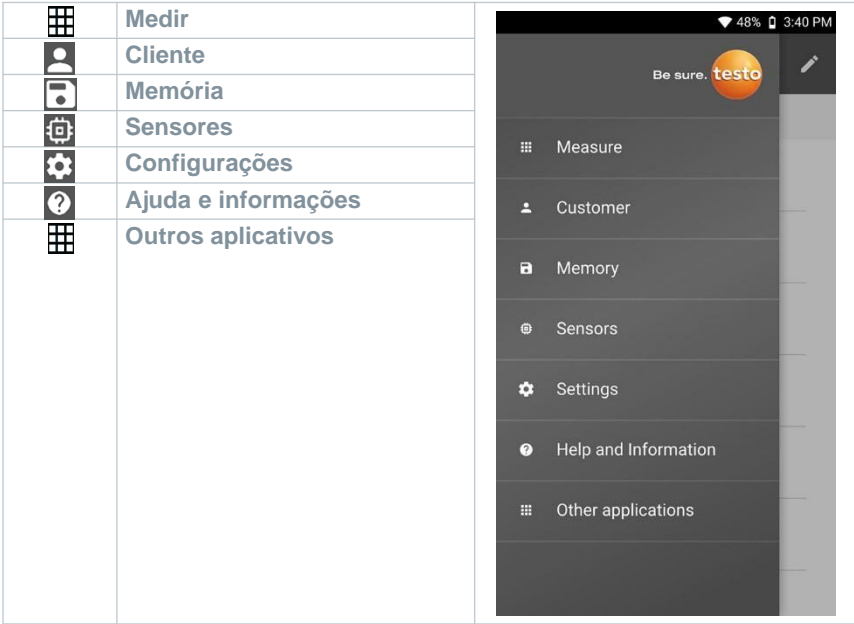

# **8.2 Opções do aplicativo**

## **8.2.1 Configurando o idioma**

- **1** Clique em  $\equiv$ .
- **2** Selecione **Configurações.**
- **3** Selecione o **Idioma.**
- Uma lista de seleção é exibida.
- **4** Selecione o idioma desejado.
- K O idioma é alterado.

## **8.2.2 Exibir informações do aplicativo.**

Nas Informações sobre o aplicativo, você pode encontrar o número da versão do aplicativo instalado.

Clique em  $\blacksquare$ .

**2** Clique em **Ajuda e Informações.**

**3** Selecione **Informações do Instrumento.**

O número da versão do aplicativo e a ID são exibidos.

### **8.2.3 Exibir o tutorial**

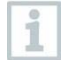

**1**

i

Ы

O Tutorial lhe auxilia com os primeiros passos para operar o aplicativo testo Smart.

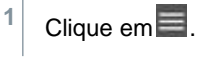

- **2** Clique em **Ajuda e Informações.**
- $\triangleright$   $\triangleright$  O tutorial é exibido. No tutorial, deslize para exibir a próxima página.
- **3** Clique em **X** para sair do tutorial.

# **8.3 Menus de aplicação**

#### **8.3.1 Selecionando um menu de aplicação**

Clique em  $\blacksquare$ .

**1**

**1**

**1**

 $\mathbf{E}$ Uma seleção de menus para várias aplicações é exibida.

- **2** Selecione a aplicação desejada.
- $\blacktriangleright$ A sua aplicação selecionada é exibida.

## **8.3.2 Definindo favoritos**

- Clique  $em \equiv$ .
- $\mathbf{E}$ Uma seleção de menus para várias aplicações é exibida.
- **2** Selecione a aplicação que deseja definir como favorita.
- **3** Clique em  $\hat{\mathbb{H}}$ .
- $\mathbf{E}$ A estrela aparece em laranja:

## **8.3.3 Mostrar informações sobre uma aplicação**

- Clique em  $\blacksquare$ .
- K Uma seleção de aplicações é exibida.
- $2 \vert$  Clique em  $\bigcirc$ .
- As informações sobre uma aplicação são exibidas.

## **8.4 Definir configurações do instrumento de medição**

 $\checkmark$ O instrumento de medição está conectado ao aplicativo testo Smart.

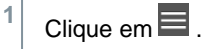

- Ы O menu principal é aberto.
- **2** Clique em **Sensores.**
- O menu **Sensores** é aberto.
- **3** Clique no instrumento de medição desejado.
- K São exibidas informações sobre o modelo, número do pedido, número de série e versão do firmware.
- **4** Clique na aba **Configurações**.
- b. Uma janela com configurações do instrumento de medição respectivo abre.

Além das configurações que podem ser definidas no instrumento de medição, configurações adicionais também podem ser definidas.

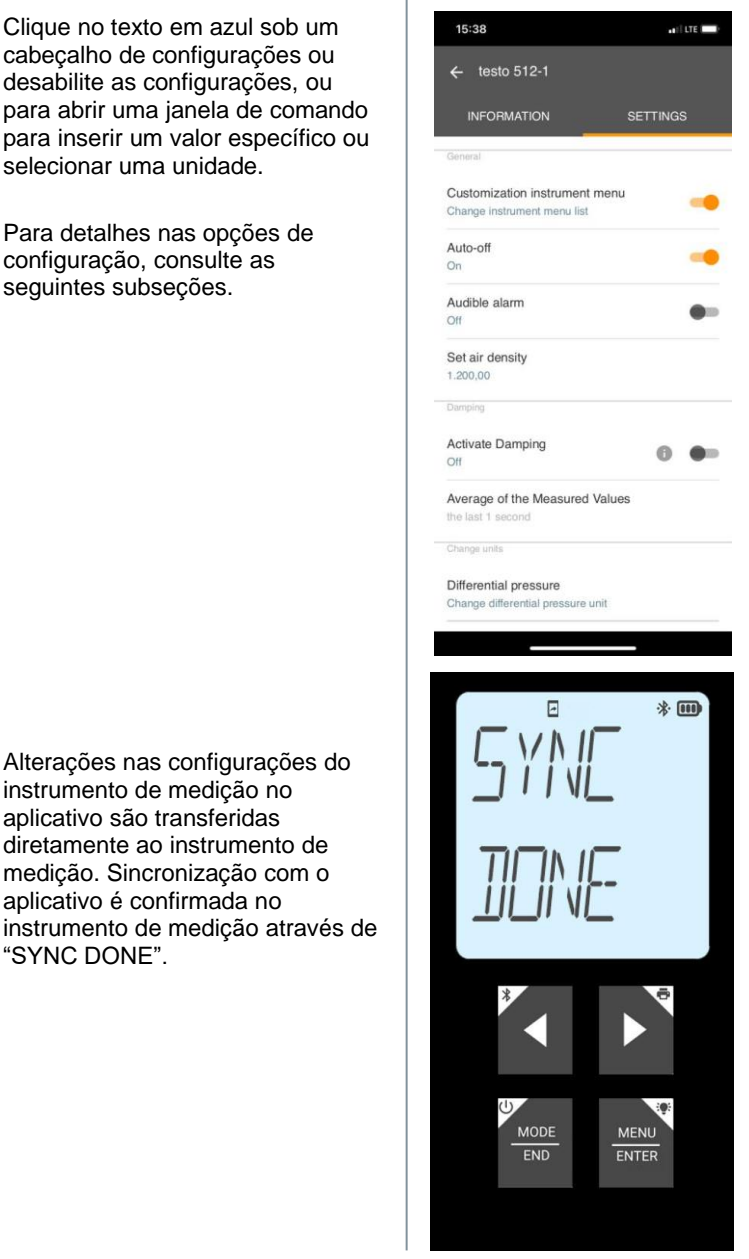

Þ

**5**

instrumento de medição no aplicativo são transferidas diretamente ao instrumento de medição. Sincronização com o aplicativo é confirmada no instrumento de medição através de "SYNC DONE".

#### **8.4.1 Configurando o menu do instrumento de medição**

O aplicativo testo Smart pode ser usado para definir quais menus de configuração devem estar disponíveis ou ocultos no instrumento de medição.

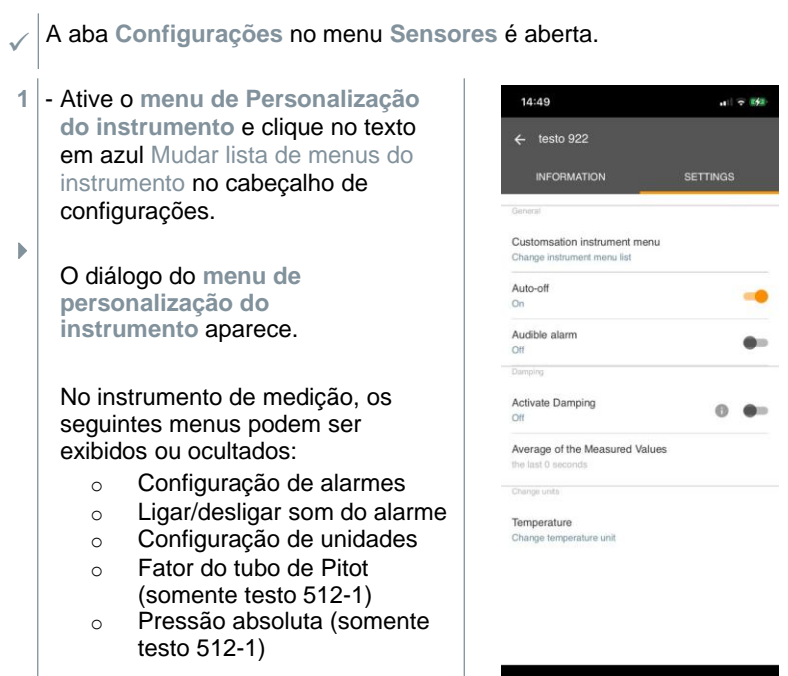

- **2** Desative as caixas de marcação dos menus do instrumento de medição que não são mais exibidas no instrumento de medição.
- $\mathbf{b}$ Os menus das entradas desativadas não serão mais exibidos no menu do instrumento de medição após a próxima sincronização.

Essas definições podem ser reinicializadas no menu através de "M.RES", e então todos os menus serão exibidos novamente no instrumento.

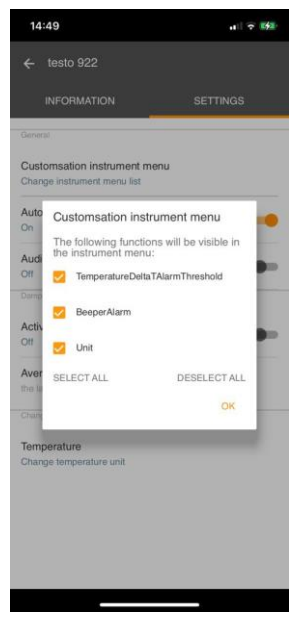

## **8.4.2 Definir auto desligamento**

- $\checkmark$ A aba **Configurações** está aberta.
- **1** Ative o **auto desligamento** usando o controle deslizante.
- $\mathbf{E}$ O instrumento de medição é desligado automaticamente se nenhuma tecla for pressionada por 10 min.

Exceção: uma leitura congelada é exibida na tela ("Hold" é exibido).

### **8.4.3 Ativando o amortecimento**

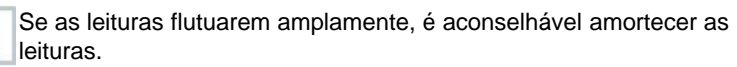

 $\checkmark$ A aba **Configurações** está aberta. **1 2** Ative **Ativar amortecimento** usando o controle deslizante. Clique em **Média dos valores medidos.**

1

- $\blacktriangleright$   $\blacktriangle$  a janela para a Média dos valores medidos abre.
- **3** Insira um valor entre 2 e 20 valores medidos.
- ь Alterações nas configurações do instrumento de medição no aplicativo são transferidas diretamente ao instrumento de medição. Sincronização com o aplicativo é confirmada no instrumento de medição através de "SYNC DONE".

#### **8.4.4 Configuração de alarmes**

 $\checkmark$ A visualização padrão com a taba **LIVE** está aberta.

```
Clique em \frac{3}{2}.
```
**1**

- **2** Selecione **Configuração do alarme.**
- Þ O menu com a visão geral dos alarmes que podem ser ativados é exibido.
- **3** Clique na caixa de marcação para ativar um alarme específico.
- **4** Clique em **EDIT**.
- Þ A janela de comando para ativar e definir valores máximos e mínimos do alarme é exibida.
- **5** Clique em **OK** para confirmar as definições.
- Þ Alterações nas configurações do instrumento de medição no aplicativo são transferidas diretamente ao instrumento de medição. Sincronização com o aplicativo é confirmada no instrumento de medição através de "SYNC DONE".

### **8.4.5 Definindo o Fator de Correção**

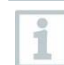

Se partes da área transversal estiverem cobertas (por ex., treliças), isso pode ser corrigido com o fator de correção.

O fator de correção indica a proporção de espaço livre na área transversal.

Por exemplo: Se 20% da área estiver coberto, o fator de correção deve ser definido em 0,8 (80% de espaço livre).

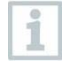

O fator de correção somente pode ser definido no aplicativo testo Smart e não diretamente no instrumento de medição.

 $\checkmark$ A aba **Configurações** está aberta.

- **1** Selecione **Fator de correção.**
- **2** Insira o valor para o fator de correção e salve.

 $\mathbf b$ As alterações são transferidas ao instrumento de medição e a sincronização com o aplicativo é confirmada no instrumento de medição através de "SYNC DONE".

### **8.4.6 Configurando a área**

A área transversal do ponto de medição pode ser definida tanto no aplicativo testo Smart como diretamente no instrumento de medição.

A tela dessa configuração no instrumento de medição não pode ser ocultada.

A aba **Configurações** está aberta.

**1** Selecione **Área**.

 $\checkmark$ 

- **2** Insira o valor para a área transversal e salve.
- As alterações são transferidas ao instrumento de medição e a sincronização com o aplicativo é confirmada no instrumento de medição através de "SYNC DONE".

#### **8.4.7 Definindo o fator do tubo de Pitot (testo 512-1 apenas)**

O fator do tubo de Pitot depende do tubo de Pitot usado.  $\checkmark$ **1** A aba **Configurações** está aberta. Insira o valor da pressão absoluta e confirme com **OK.** As alterações são transferidas ao instrumento de medição e a sincronização com o aplicativo é confirmada no instrumento de medição através de "SYNC DONE".

 $\blacktriangleright$  A última temperatura ambiente medida também é exibida.

1

A temperatura ambiente é necessária para cálculos internos no instrumento de medição e é medida, mas não exibida, como um parâmetro de medição separado na visualização de medição.

## **8.4.8 Definindo a pressão absoluta (testo 512-1 apenas)**

A pressão absoluta é exigida para compensação de pressão da leitura do fluxo de velocidade.

A pressão absoluta deve ser medida usando um instrumento separado ou obtida da estação meteorológica local.

- $\checkmark$ A aba **Configurações** está aberta.
- **1** Insira o valor da pressão absoluta e confirme com **OK.**
- b. As alterações são transferidas ao instrumento de medição e a sincronização com o aplicativo é confirmada no instrumento de medição através de "SYNC DONE".

## **8.5 Tela das leituras**

As leituras disponíveis podem ser exibidas de diferentes maneiras.

Visualização em tempo real:

As leituras transmitidas pelas sondas podem ser exibidas em uma visualização em tempo real. As leituras de todas as sondas conectadas são exibidas aqui.

Visualização gráfica:

i

i

Até quatro leituras diferentes podem ser exibidas em formato de gráfico. As leituras a serem exibidas podem ser selecionadas clicando em uma leitura acima do diagrama.

Visualização em tabela:

Na exibição em tabela, todas as leituras são exibidas em sequência, de acordo com a data e a hora. As diferentes leituras das sondas individuais podem ser selecionadas pressionando ◄ ►.

# **8.6 Ajustando a visualização**

Clique em ...

**1**

- **2** Selecione **Editar visualização.**
- $\mathbf{F}$ Uma visão geral de todos os canais de medição e seus parâmetros de medição é exibida.
- **3** Retire a seleção da "marca de verificação" para ocultar um canal de medição do instrumento.
- **4** Pressione ▼ para selecionar a unidade de um canal de medição.
- **5** Clique em **OK** para confirmar as definições.

## **8.7 Exportando leituras**

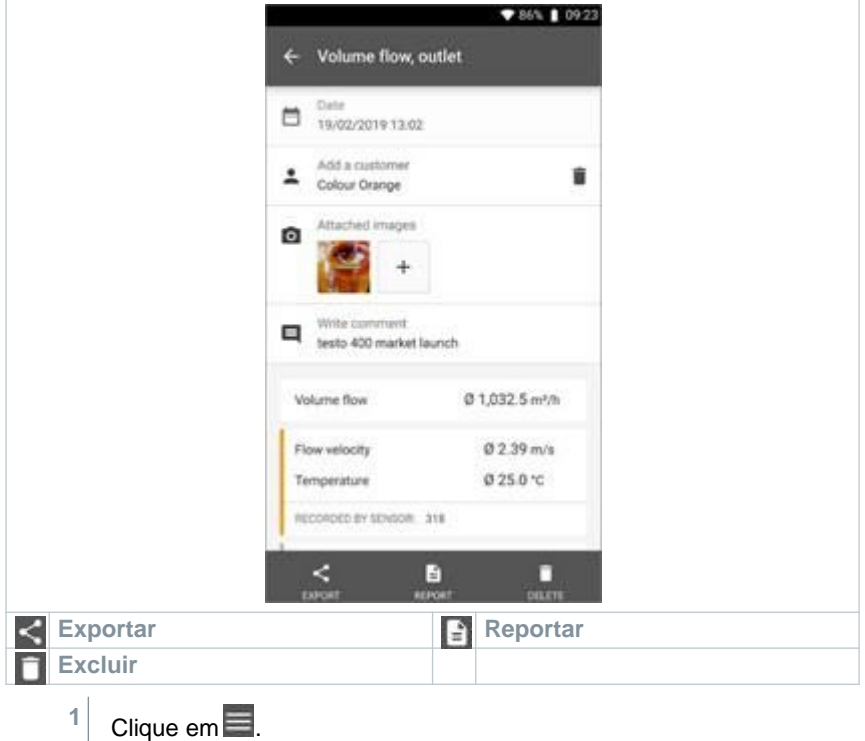

- **2** Selecione **Memória**.
- **3** Clique em **Selecionar instrumento.**

## **8.7.1 Exportar em Excel (CSV).**

- Clique em  $\leq$ .
- Uma seleção de opções de exportação é exibida.
- **2** Clique em **Iniciar exportação.**
- Uma seleção de opções de envio/exportação é exibida.
- **3** Selecione as opções de envio/exportação desejadas.

### **8.7.2 Exportar em PDF**

- **1** Clique em **Reportar**.
- Uma janela de seleção é exibida.
- **2** Se necessário, ative a tecla **Criar PDF com todas as leituras.**
- **3** Clique em **Criar.**

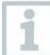

Para medições, tenha em mente que a opção **Criar PDF com todas as leituras** somente é possível para até 30 páginas devido ao tamanho do arquivo resultando e ao número de páginas. No software DataControl da testo, no entanto, os relatórios em PDF podem ser criados para todas as medições sem restrições.

- Um relatório contendo todas as informações é criado.
- Uma janela de seleção é exibida. O relatório pode ser enviado por e-mail ou Bluetooth®.
- **4** Clique em **E-mail** ou **Bluetooth®.**
- O relatório será enviado.

# **8.8 Atualização de Firmware**

Certifique-se que a opção **Permitir atualização de instrumentos conectados** em **Informações do instrumento** está sempre ativada.

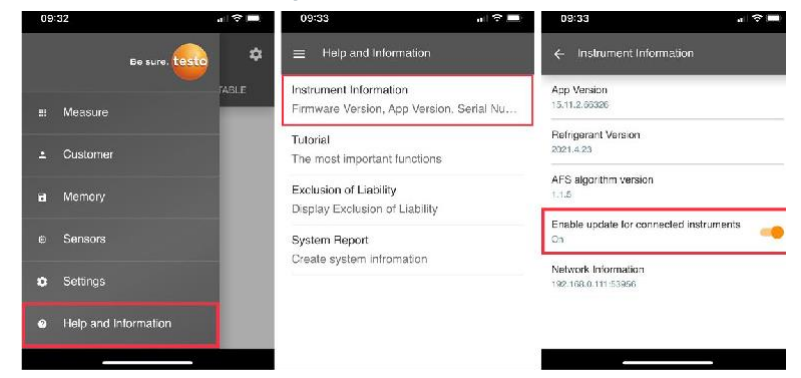

 $\checkmark$ Se um novo firmware estiver disponível para o seu instrumento de medição, uma notificação de atualização é exibida depois de conectar o instrumento ao aplicativo testo Smart.

Clique em **Iniciar Atualização** para realizar a atualização.

Se você clicar em **Depois**, a notificação de Atualização é exibida novamente na próxima conexão.

Latest Version: 0.4.8<br>New Version: 0.6.6

Instrument undate available. Click START UPDATE to update the connected instrumen

Infos for tester: Component: 0560 0535<br>Filename: HDSC t535sFw.pkg Path:/private/var/mobile/Containers/Data/Application/<br>D8FBEFC7-013C-4BDB-8970-11E27DFE0F24/ D8FBEFC7-013C-4BDB-8970-11E27DFE0F247<br>
Library/Application Support/Testo/<br>
smartprobesappgen2/persistency/app\_resources/<br>
climate\_apps/devices/05560.05350.6.6/<br>HDSC\_t535sFw.pkg

LATER

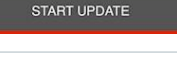

Durante a atualização do instrumento, a conexão Bluetooth **não** deve ser desativada.

A atualização deve ser realizada integralmente e leva aprox. 5-10 minutos dependendo do smartphone usado.

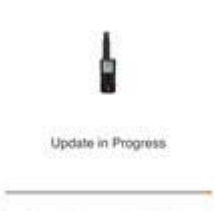

Please do not disconnect the instrument

**1**

Depois da atualização, o instrumento de medição é reiniciado.

O firmware pode ser verificado no menu do instrumento ou pelo aplicativo.

Uma reinicialização do aplicativo testo Smart é recomendada após a atualização do instrumento.

# **9 Manutenção do produto**

## **9.1 Inserindo/ trocando pilhas**

#### **A** AVISO

**Risco grave de lesão ao usuário e/ou destruição do instrumento. Há risco de explosão caso a pilha seja substituída por outra do tipo incorreto.**

- **Use somente pilhas alcalinas do tipo não recarregável.**

- $\checkmark$ O instrumento é desligado.
- **1** Abra o compartimento de pilhas (na parte traseira do instrumento) usando o fecho de pressão.
- **2** Insira ou substitua as pilhas (3 x pilhas AA alcalinas).

Observe a polaridade!

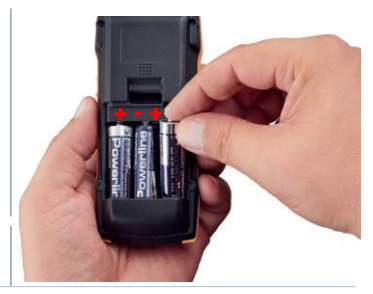

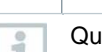

Quando não estiver em uso por um longo período: Retire as pilhas.

# **9.2 Limpeza do instrumento**

**3** Feche o compartimento de pilha.

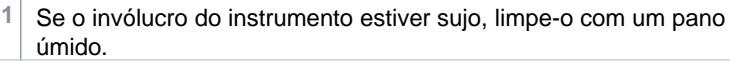

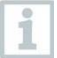

Não use agentes de limpeza agressivos ou solventes! Agentes de limpeza domésticos suaves ou espuma de sabão podem ser usados.

# **10 Dados técnicos**

#### **testo 512-1**

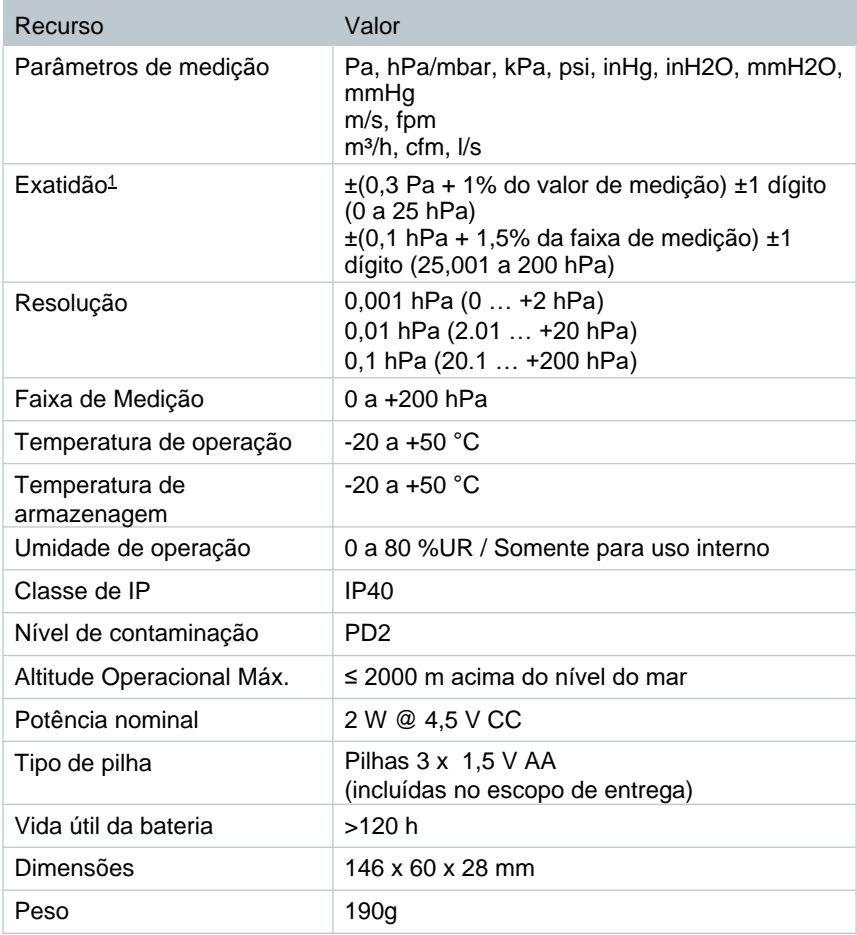

<span id="page-38-0"></span><sup>1</sup> A especificação de exatidão se aplica imediatamente após zerar o sensor para a faixa de medição positiva em um estado de temperatura ajustado e estável.

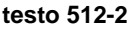

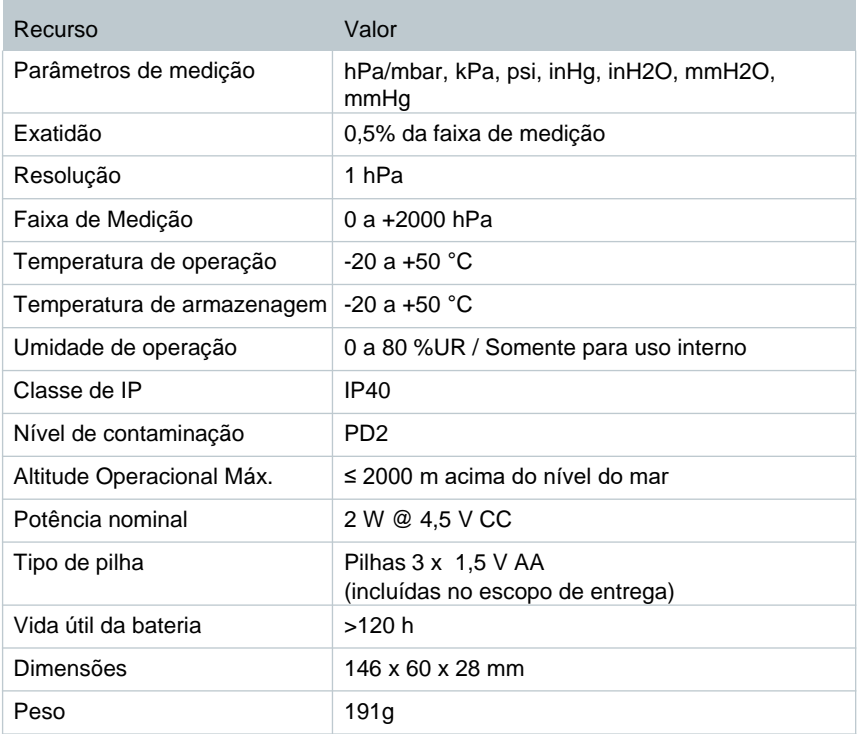

# **11 Dicas e assistência**

# **11.1 Perguntas e respostas**

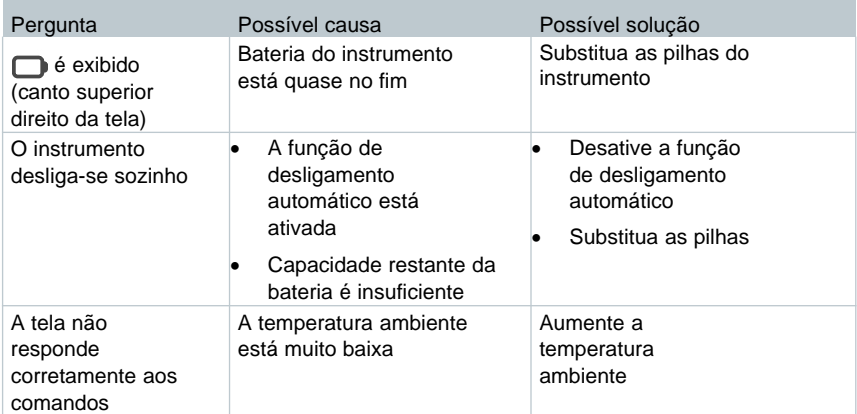

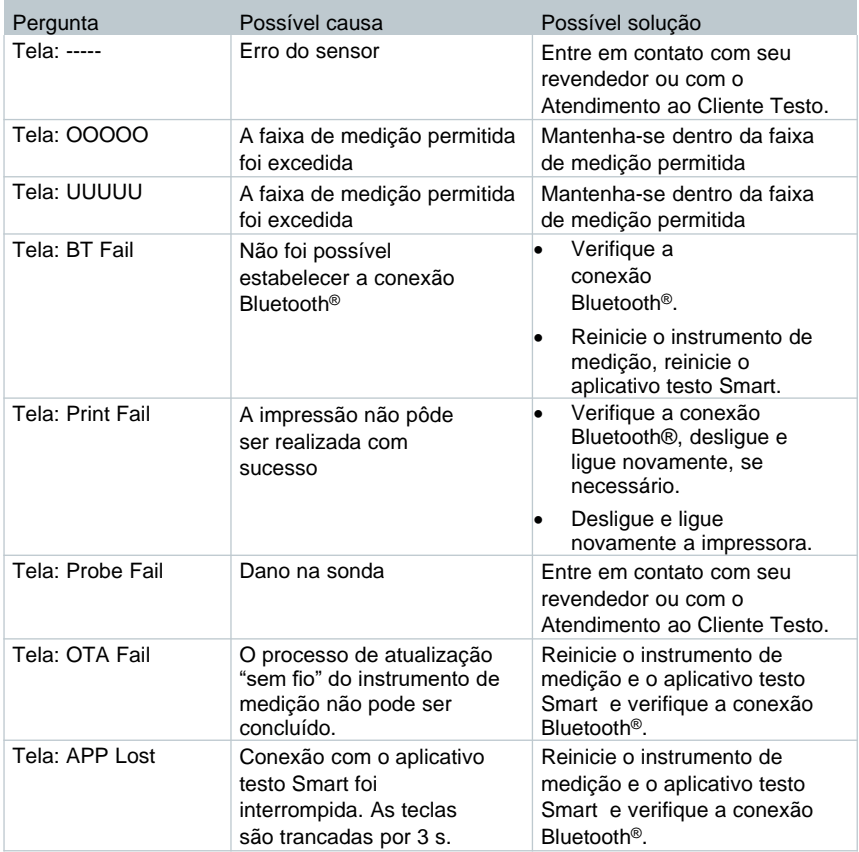

Se a sua pergunta não foi respondida: entre em contato com o seu revendedor ou com o Atendimento ao Cliente da Testo. Consulte o verso deste documento ou a página [www.testo.com/service-contact p](http://www.testo.com/service-contact)ara detalhes de contato.

# **11.2 Acessórios e peças de reposição**

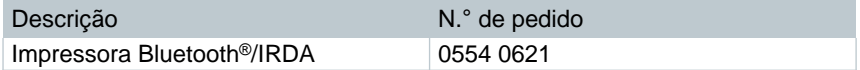

Para uma lista completa de todos os acessórios e peças de reposição, consulte os catálogos e folhetos de produtos ou visite nosso site [www.testo.com.br](http://www.testo.com.br)

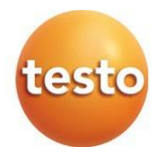

#### **Testo SE & Co. KGaA**

Celsiusstr. 2 79822 Titisee-Neustadt Alemanha Telefone: +49 (0)7653 681-0 E-mail[: info@testo.de](mailto:info@testo.de) [www.testo.com](http://www.testo.com.br)